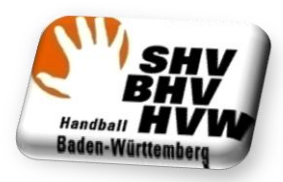

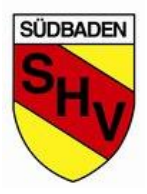

Übungstool Vereine --> Anlegen einer Mannschaften

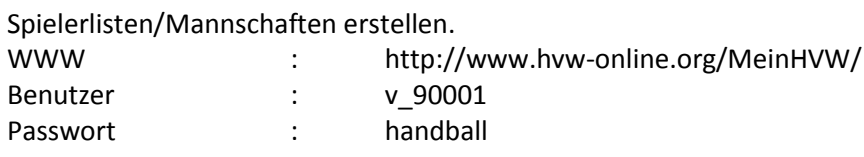

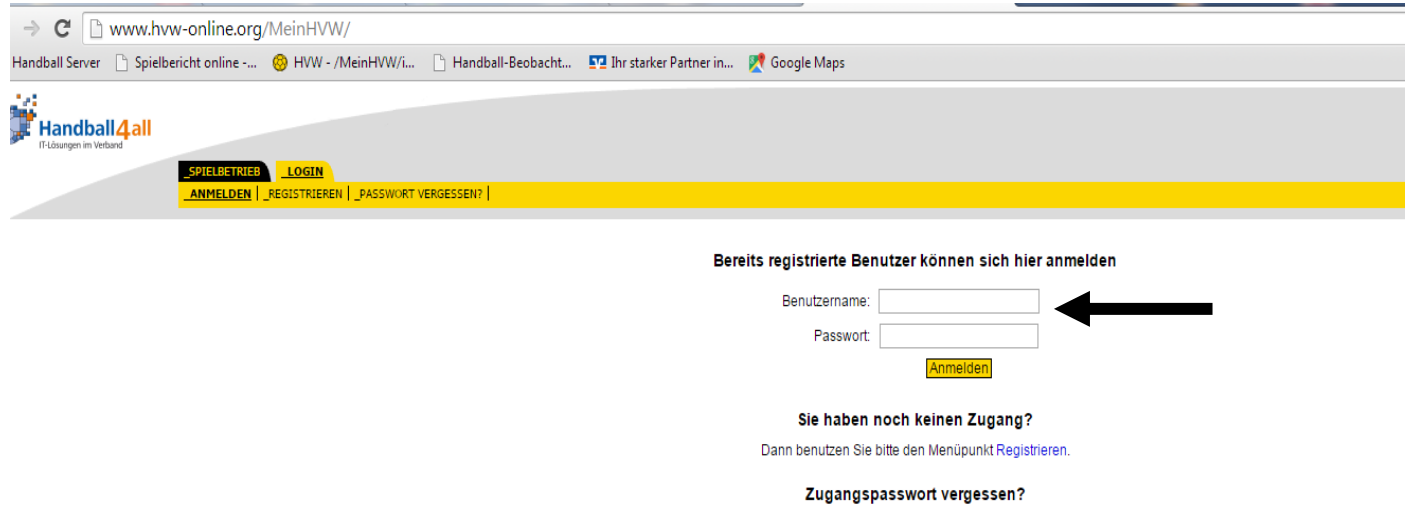

Dann benutzen Sie bitte den Menüpunkt Passwort vergessen

# Kurzanleitung :

Beim Anlegen einer Mannschaft geht man folgendermaßen vor:

- Vereinsinterner Name festlegen
- "NEU" anklicken
- "Details" anklicken

#### Im Bereich "Allgemeine Daten"

- Mannschafts-PIN kann angelegt werden
- Zuordnung zu einer LIGA

#### **Offizielle**

Hier können die Offiziellen zu dieser Mannschaft hinterlegt werden

#### Spieler

- ERSTELLEN drücken
- Alle Spieler, welche vom Alter und Geschlecht passen, sollten angezeigt werden.
- Spieler die "grundsätzlich" in dieser Mannschaft spielen könnten, sollen angeklickt werden. (Spalte SBO)
- Diese werden dann als "passive Spieler" in der Mannschaft geführt.

Anschließend kann die vorläufige Mannschaftsaufstellung bearbeitet werden:

- Haken bei SBO bedeutet aktiv
- Möglichkeit in der Klammer die Trikotnummer zu hinterlegen. Kann trotzdem im Bericht jederzeit geändert werden.

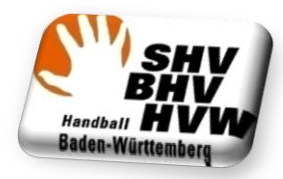

ä, ÷.

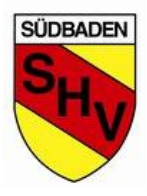

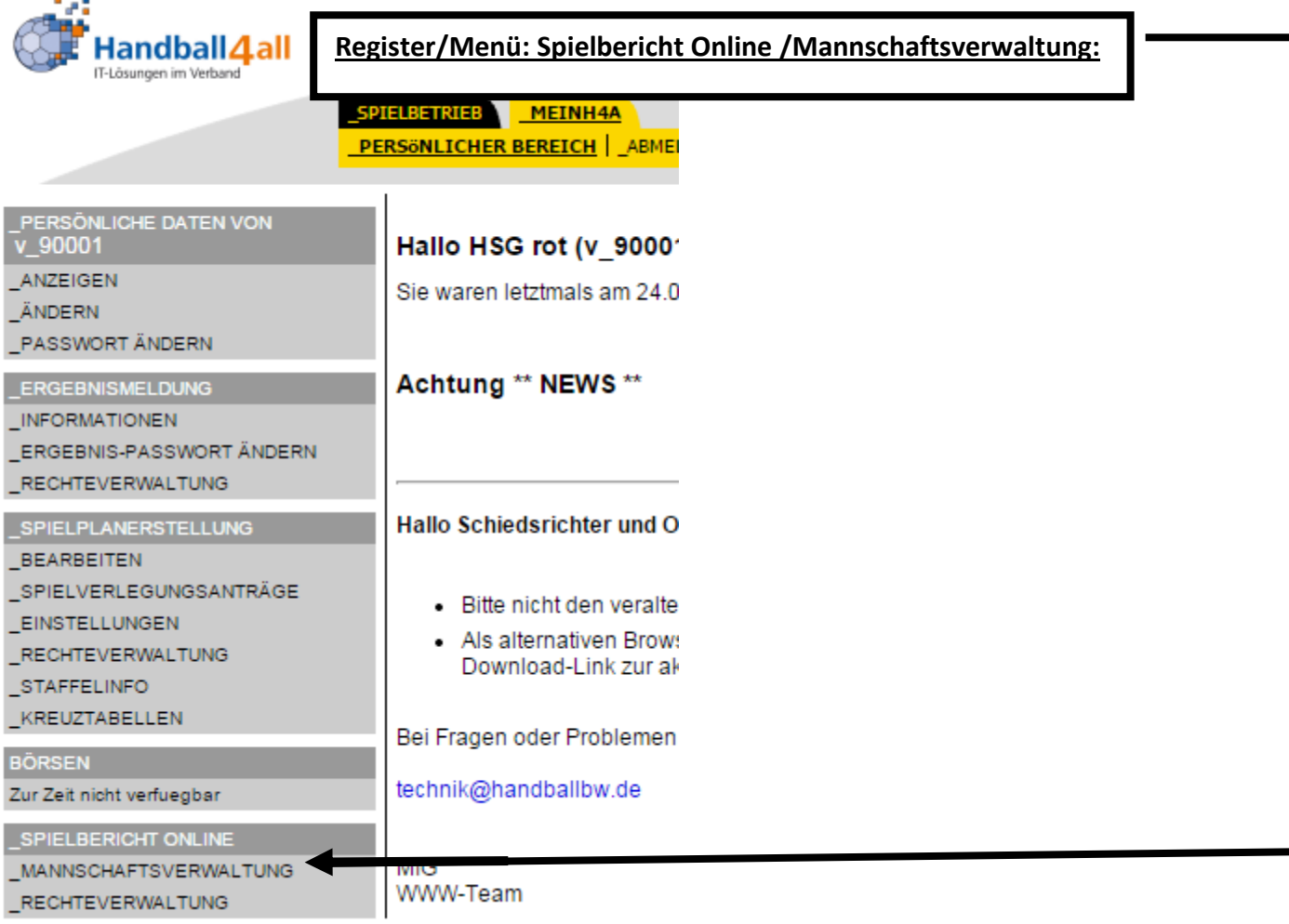

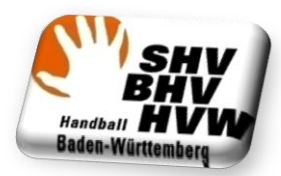

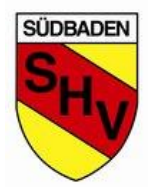

# **Beim Anlegen einer Mannschaft geht man folgendermaßen vor:**

- **- Vereinsinterner Name festlegen**
- **- "NEU" anklicken**
- **- "Details" anklicken**

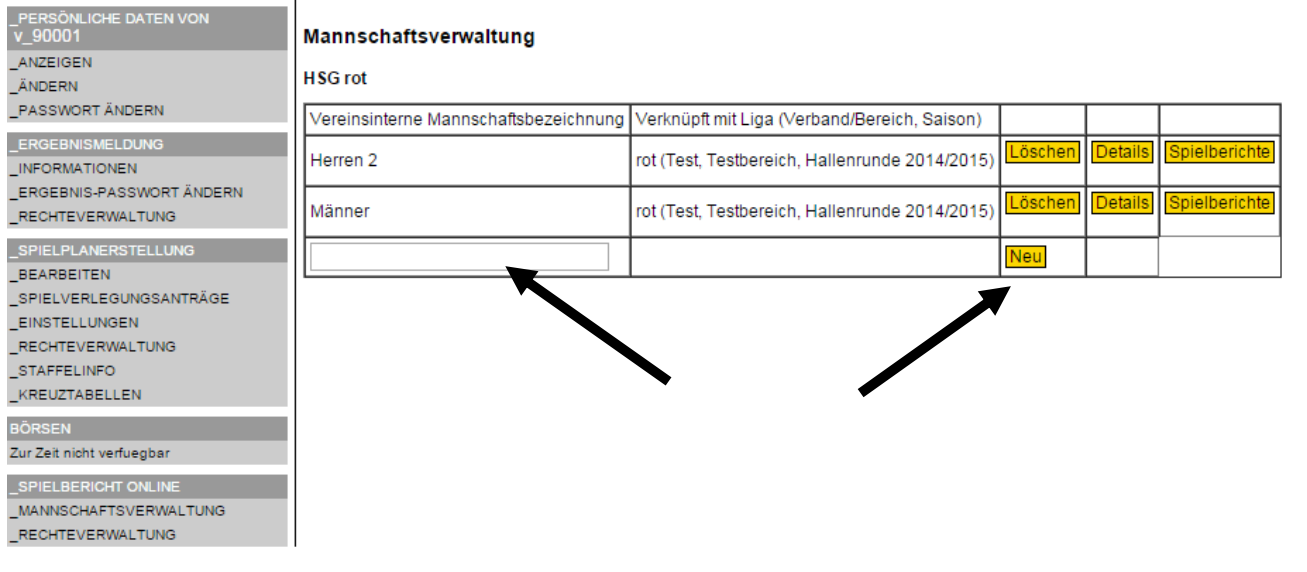

## "Details" anklicken

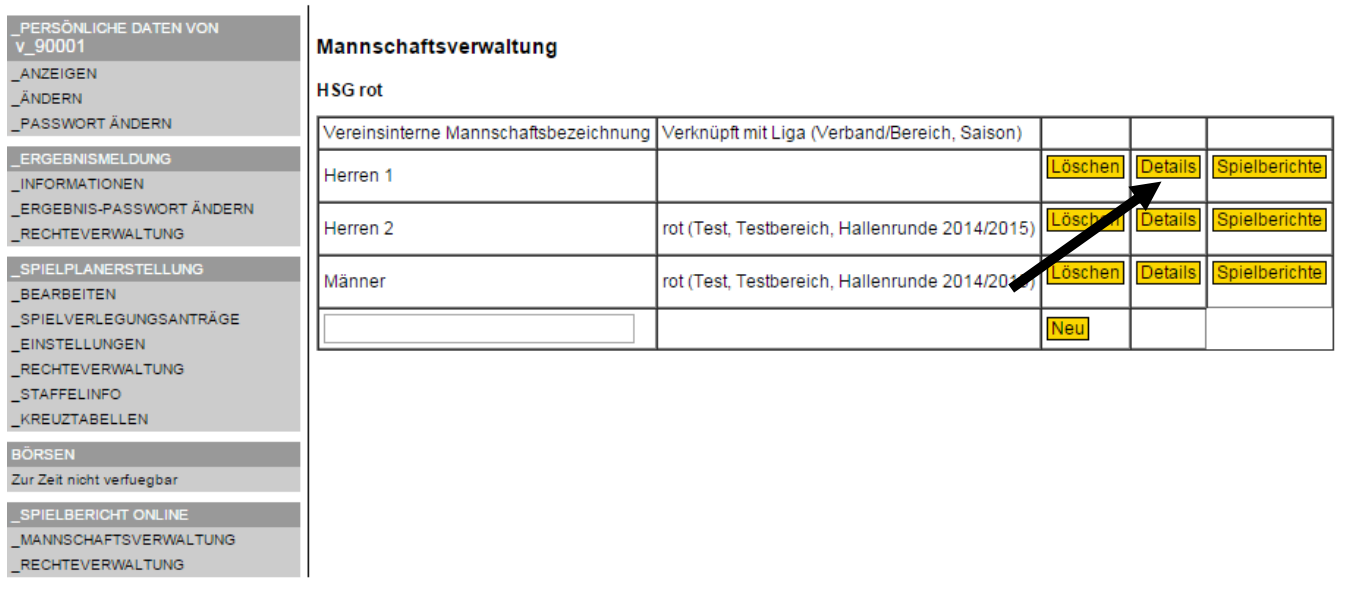

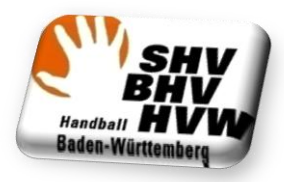

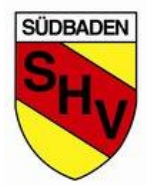

# **Im Bereich "Allgemeine Daten"**

- **- Mannschafts-PIN kann angelegt werden**
- **- Zuordnung zu einer LIGA**

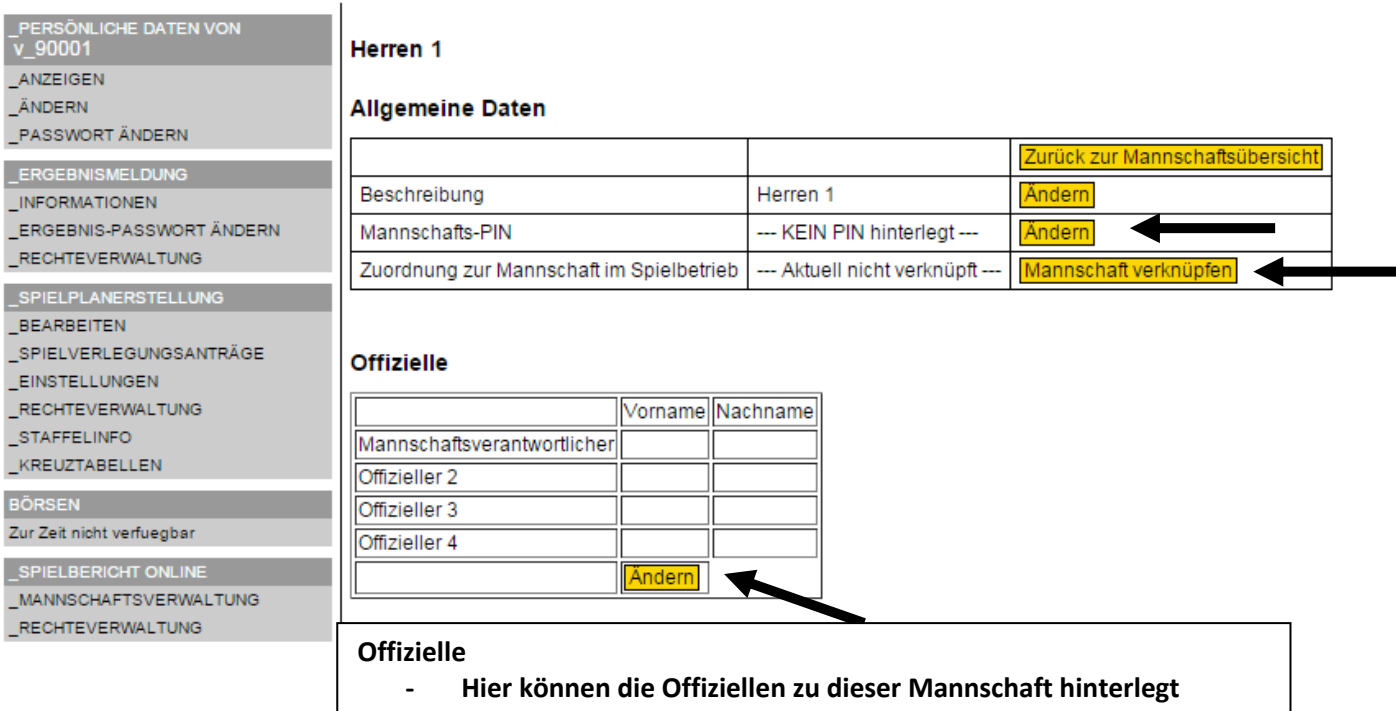

**werden**

### **Spieler**

**- ERSTELLEN drücken**

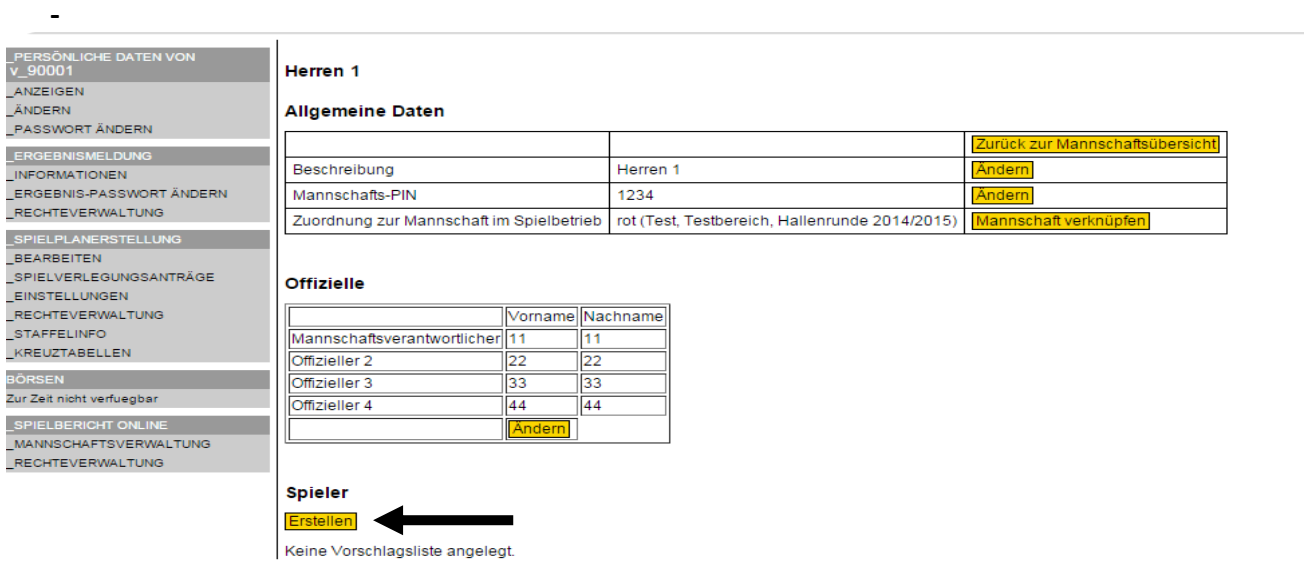

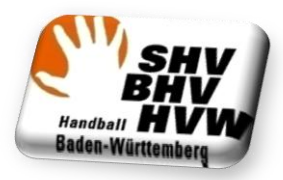

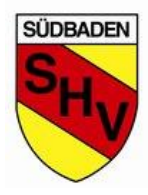

#### **Spieler -**

- **- Alle Spieler, welche vom Alter und Geschlecht passen, sollten angezeigt werden.**
- **- Spieler die "grundsätzlich" in dieser Mannschaft spielen könnten, sollen angeklickt werden. (Spalte SBO)**
- **- Diese werden dann als "passive Spieler" in der Mannschaft geführt.**

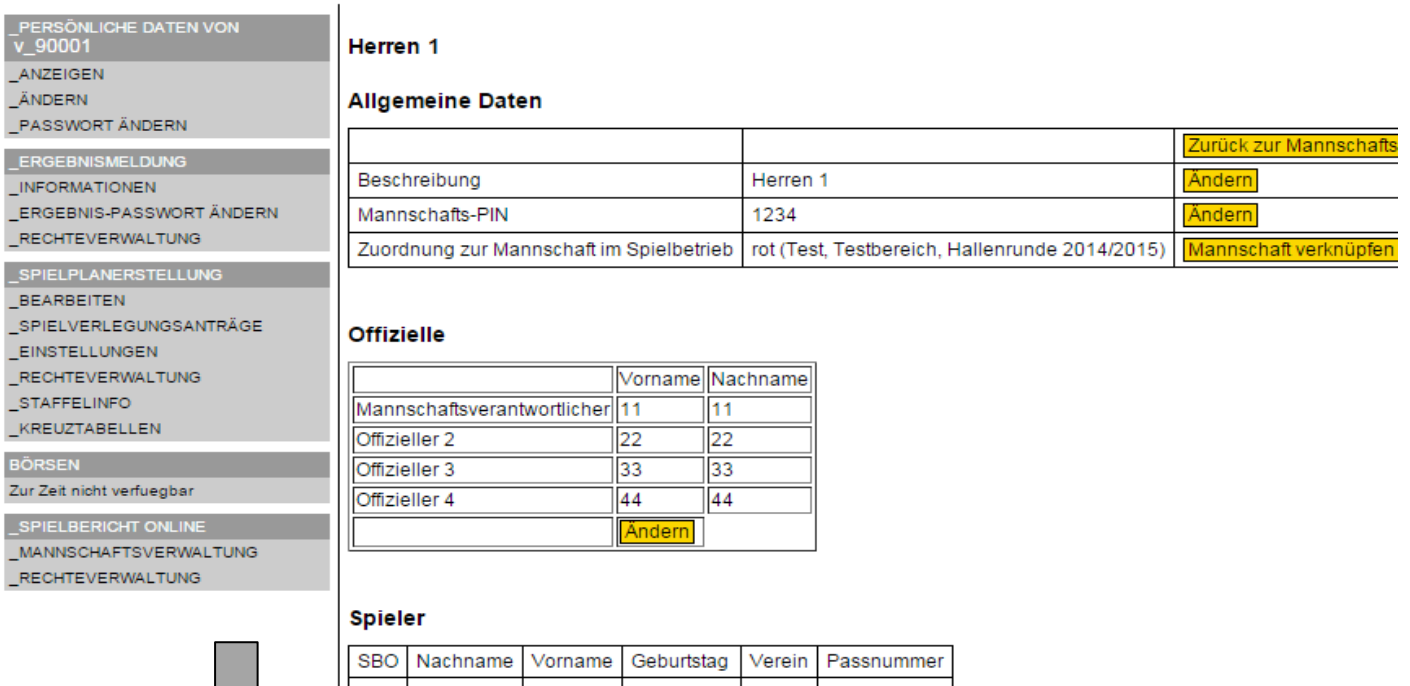

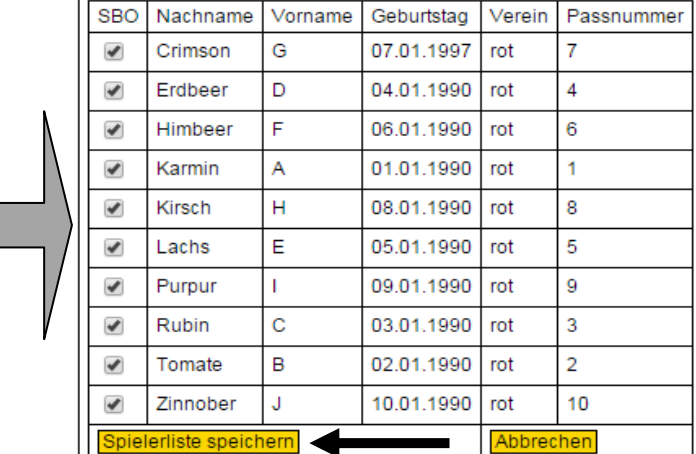

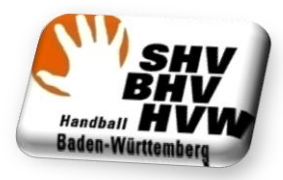

-

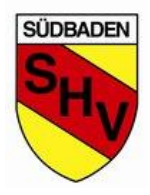

# **Anschließend kann die vorläufige Mannschaftsaufstellung bearbeitet werden:**

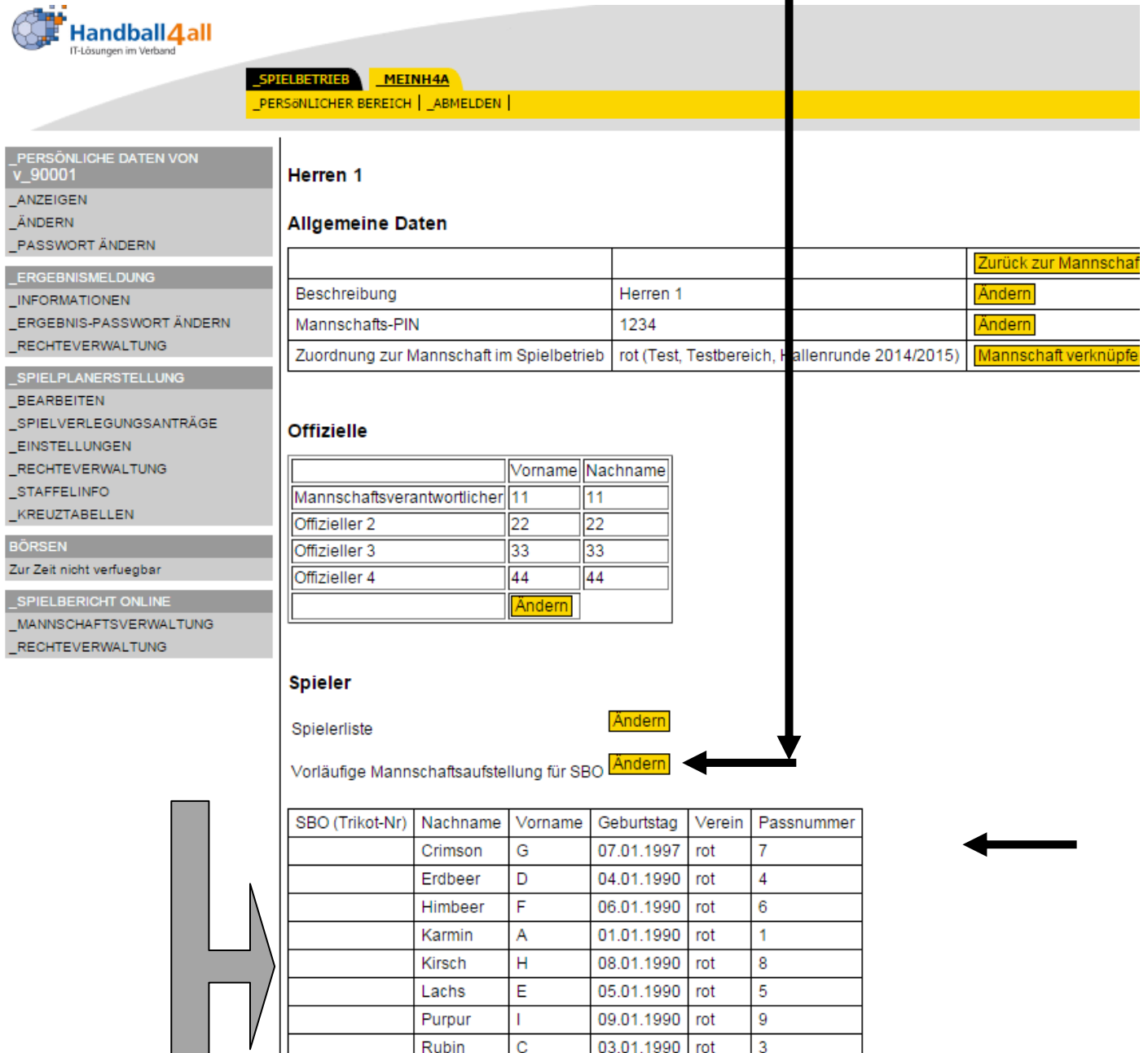

02.01.1990 rot

10.01.1990

 $rot$ 

 $\overline{2}$ 

 $10$ 

Tomate

Zinnober

 $\, {\bf B}$ 

Ĵ

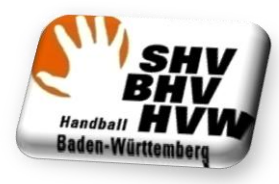

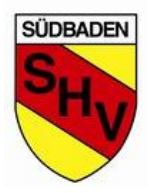

Zurück zur M: Ändern Ändern Mannschaft v

# **Anschließend kann die vorläufige Mannschaftsaufstellung bearbeitet werden:**

- **- Haken bei SBO bedeutet aktiv**
- **- Möglichkeit in der Klammer die Trikotnummer zu hinterlegen. Kann trotzdem im Bericht jederzeit geändert werden.**

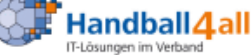

Ő

SPIELBETRIEB MEINH4A PERSÖNLICHER BEREICH | ABMELDEN |

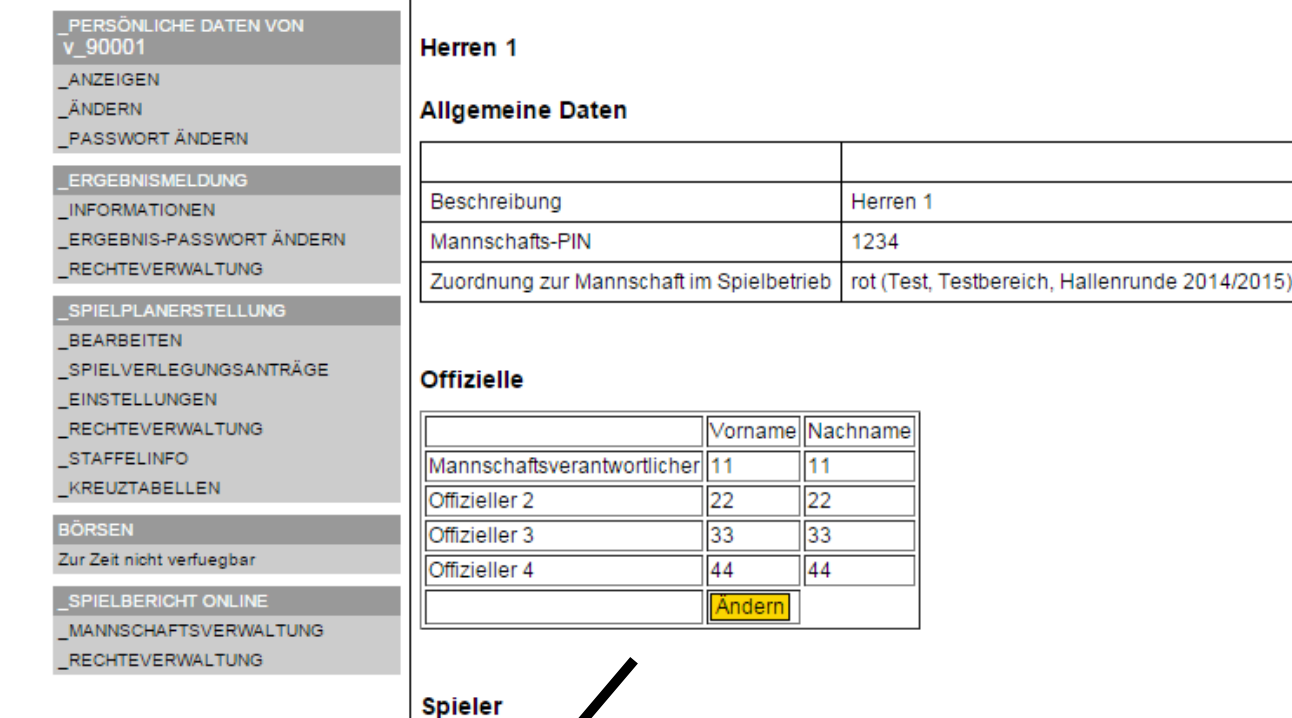

#### SBO (Trikot Nachname Vorname Geburtstag Verein Passnummer  $\mathcal{L}(1)$ Ġ Crimson 07.01.1997 rot  $\overline{7}$ D  $\triangle$  (2) Erdbeer 04.01.1990  $\overline{4}$ rot b  $\triangle$  (3) Himbeer F 06.01.1990 rot 6 h  $\triangleleft$  (4)  $\overline{ }$ Karmin A 01.01.1990 rot  $\overline{1}$  $\mathcal{L}(5)$  $\overline{H}$ 8  $\overline{\phantom{a}}$ Kirsch 08.01.1990 rot  $\overline{\mathcal{L}}$  (6 E Lachs 05.01.1990 rot 5  $\mathbf{b}$  $\triangle$  (7  $\mathcal{E}$ Purpur T 09.01.1990 rot 9  $\mathbb{Z}$  (8)  $\ddot{c}$ 03.01.1990 3  $\overline{\phantom{a}}$ Rubin rot  $\Box$  (9 Tomate  $\overline{B}$ 02.01.1990  $\overline{a}$ rot  $\mathbf{b}$  $\Box$  (11 Zinnober J 10.01.1990 rot  $10$ h Abbrechen orläufige Au llung snei heri

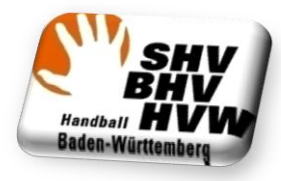

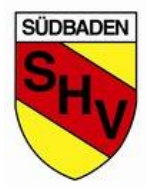

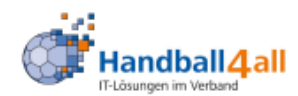

\_PERSÖNLICHE DATEN VON<br>V\_90001

ERGEBNIS-PASSWORT ÄNDERN \_RECHTEVERWALTUNG \_SPIELPLANERSTELLUNG

\_SPIELVERLEGUNGSANTRÄGE

\_PASSWORT ÄNDERN ERGEBNISMELDUNG **INFORMATIONEN** 

ANZEIGEN **ANDERN** 

BEARBEITEN

**BÖRSEN** 

\_EINSTELLUNGEN \_RECHTEVERWALTUNG \_STAFFELINFO **KREUZTABELLEN** 

Zur Zeit nicht verfuegbar \_SPIELBERICHT ONLINE \_MANNSCHAFTSVERWALTUNG \_RECHTEVERWALTUNG

#### SPIELBETRIEB MEINH4A

PERSONLICHER BEREICH | ABMELDEN |

### Herren 1

#### **Allgemeine Daten**

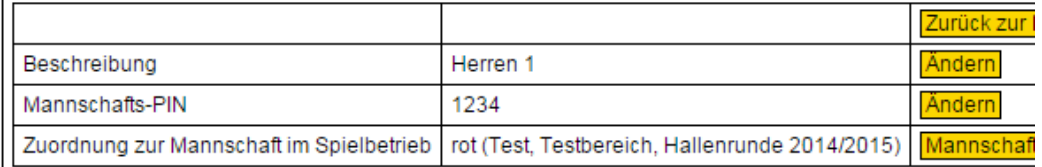

#### **Offizielle**

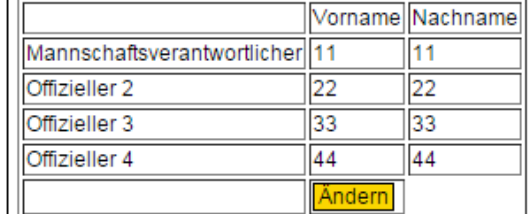

#### **Spieler**

Spielerliste

#### Ändern

Vorläufige Mannschaftsaufstellung für SBO Andern

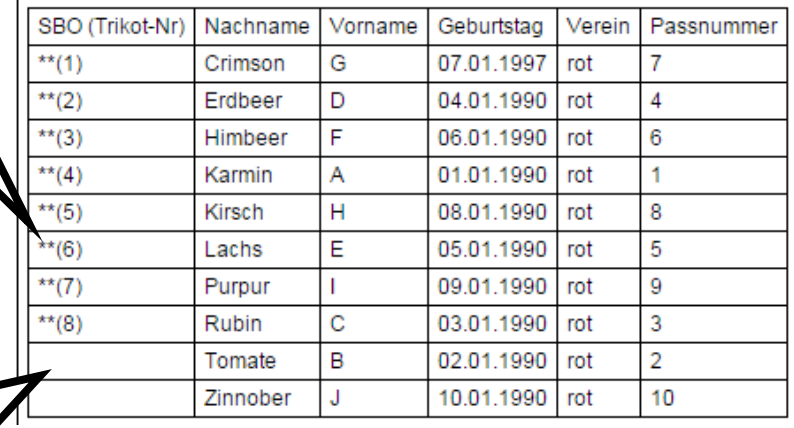

Die mit \*\* gekennzeichneten Spieler/innen sind in der Mannschaftsaufstellung des nächsten Spiels im SBO

Die nicht gekennzeichneten Spieler sind in der Spielerliste dieser Mannschaft hinterlegt und können im SBO nachgetragen werden.

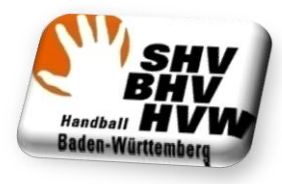

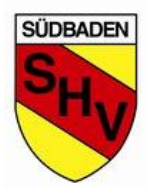

## **Zur Gesamtübersicht wechselt man mit dem folgenden Button:**

 $^{**}(3)$ 

 $^{**}(4)$ 

 $**$ (5)

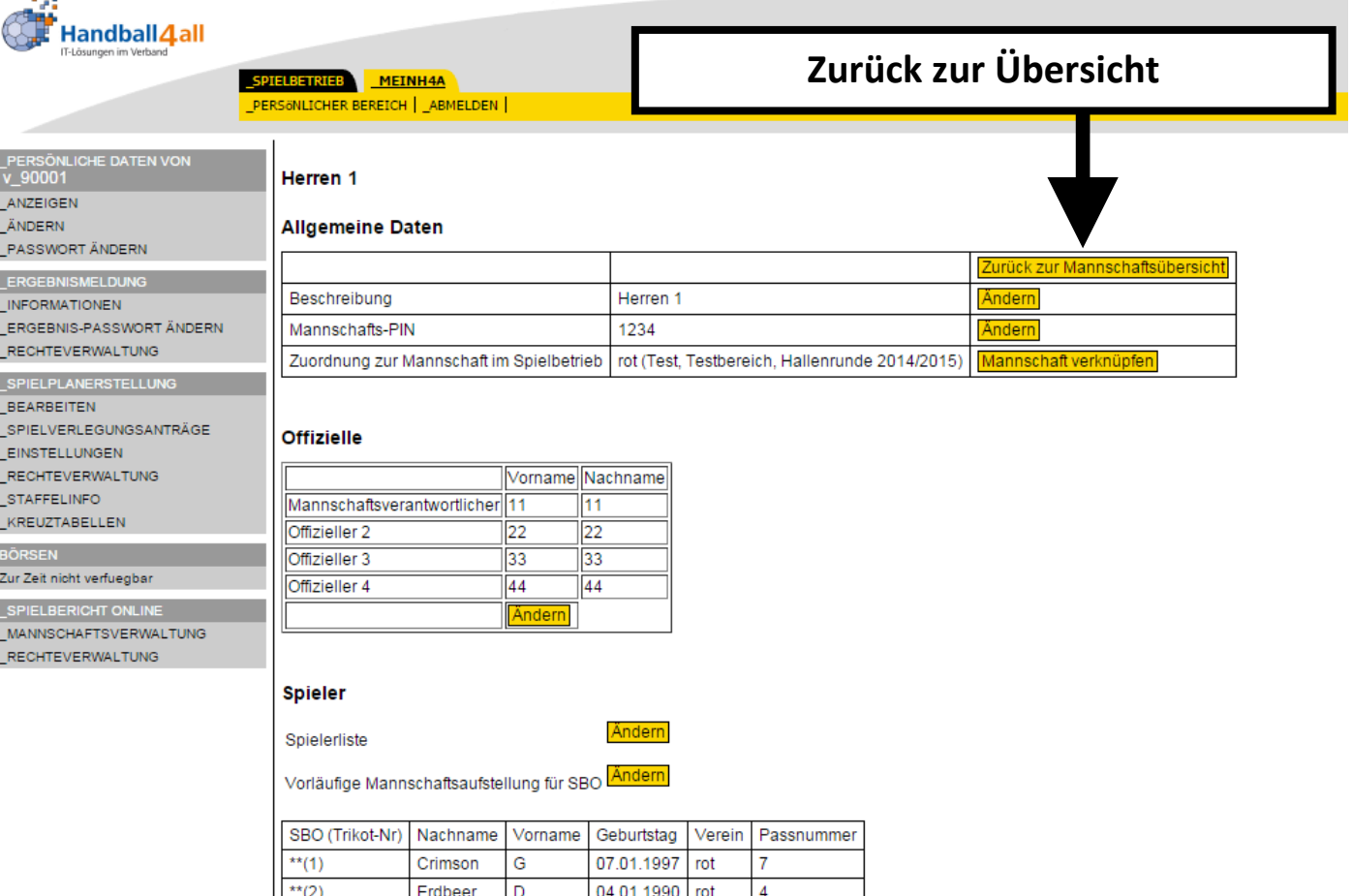

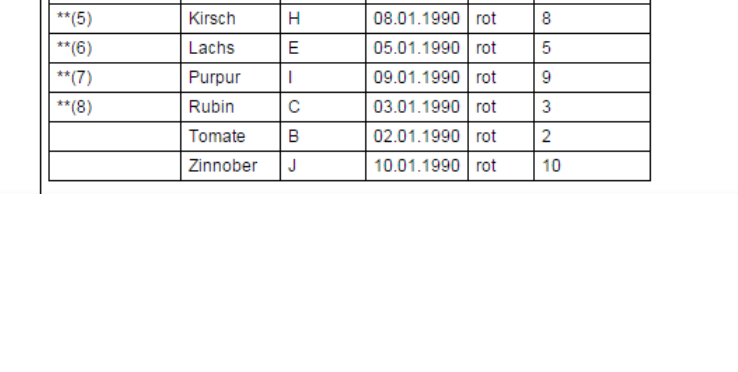

06.01.1990 rot

01.01.1990 rot

 $\boxed{6}$ 

 $\overline{1}$ 

 $\overline{8}$ 

 $\overline{\mathsf{F}}$ 

 $\mathsf{A}$ 

ਜ਼ਿ

Himbeer

Karmin

Kirsch

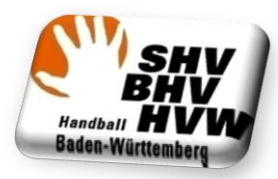

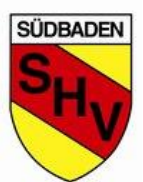

Land

Lang

Lang

Lang

Lang

Lang

Lang

Lang

Lang

# **Über den Button Details kann die Aufstellung SBO sowie die Spielerliste, PIN und persönliche Mannschaftsdaten geändert werden.**

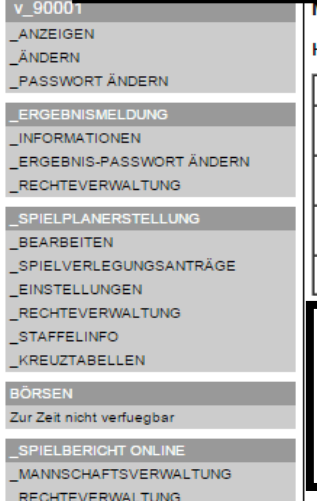

# Mannschaftsverwaltung

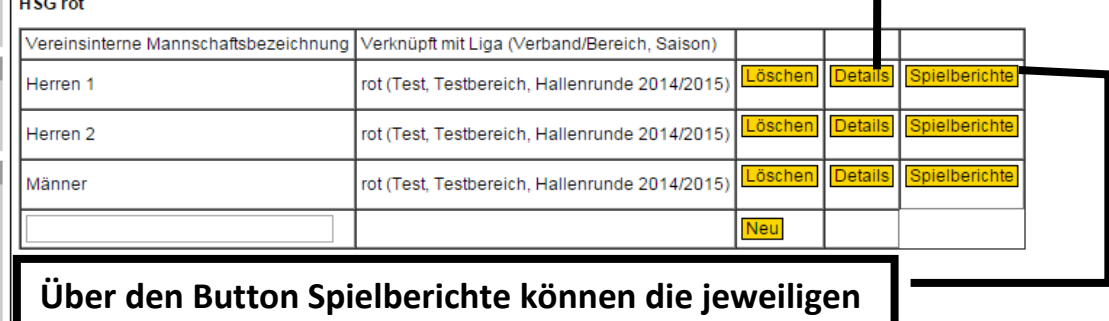

**Spielberichte der angewählten Mannschaft**

**ausgewählt werden.**

# **Übersicht der bereits beendeten Spiele kann eingesehen werden**

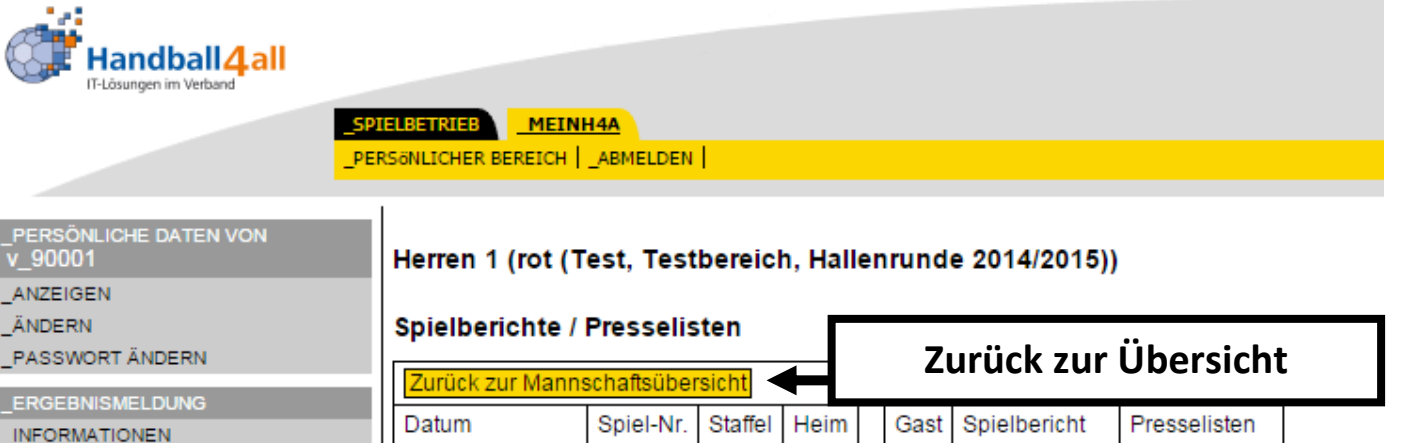

24.01.15, 19:30h 90345 ERGEBNIS-PASSWORT ÄNDERN Test rot aelb Verlauf Kurz RECHTEVERWALTUNG 24.01.15, 08:00h 90351 **Test** rot gelb Verlauf Kurz **SE** \_SPIELPLANERSTELLUNG 24.01.15, 08:00h 90352 Test **SB** Kurz rot gelb Verlauf **BEARBEITEN** 12.01.15, 19:30h 90201 **Test** rot gelb SP Verlauf Kurz SPIELVERLEGUNGSANTRÄGE 11.01.15, 19:30h 90342 Test rot Verlauf Kurz **EINSTELLUNGEN** gelb **SB** \_RECHTEVERWALTUNG 10.01.15, 20:30h 90341 Test rot gelb Verlauf Kurz STAFFELINFO 09.01.15, 14:45h 90267 Test aelb rot **Verlauf** Kurz \_KREUZTABELLEN 08.01.15, 11:53h 90343 Test rot gelb √erlau Kurz **BÖRSEN** 07.01.15, 17:30h 90344 Test rot gelb Verlauf Kurz Zur Zeit nicht verfuegbar \_SPIELBERICHT ONLINE \_MANNSCHAFTSVERWALTUNG

RECHTEVERWALTUNG